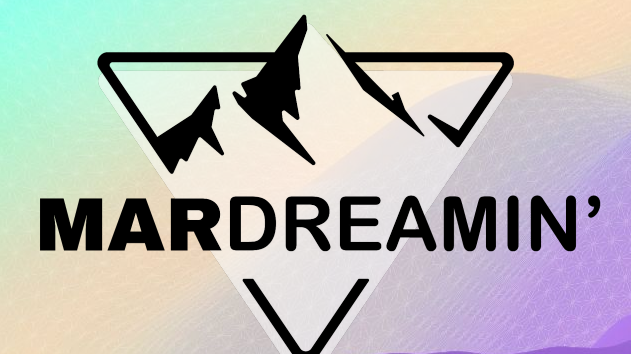

## **Creating Kick-Ass Lightning Email Templates**

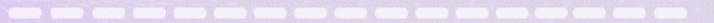

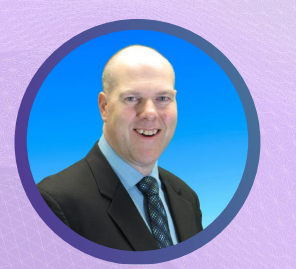

**Theron Troxel** Open to Work

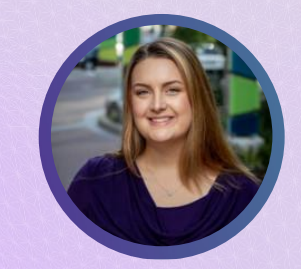

**Hannah Horning** ArcherPoint, Salesforce & Pardot Administrator

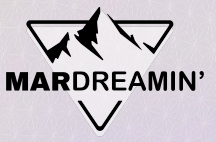

### **Thanks To Our Incredible Sponsors!**

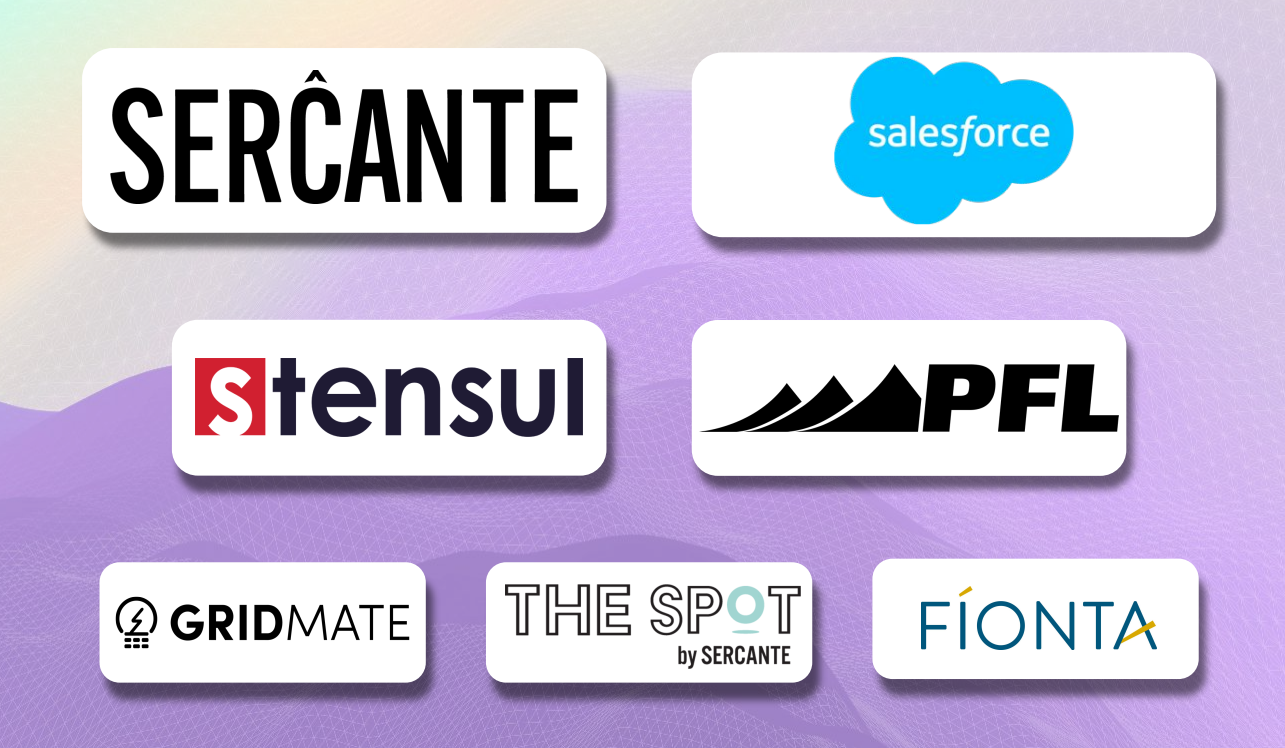

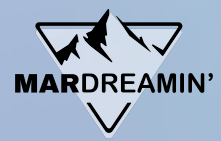

# Agenda • Live Demo

**WELCOME TO** 

**MARDREAMIN'** 

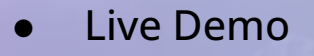

**Advanced Tips** 

● Top 4 Takeaways

● Questions

# **Live Demo**

# **Advanced Tips**

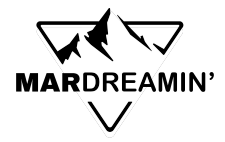

# **Using Dynamic Content**

**CHALLENGE:** I can't use Dynamic Content in the Lightning Builder.

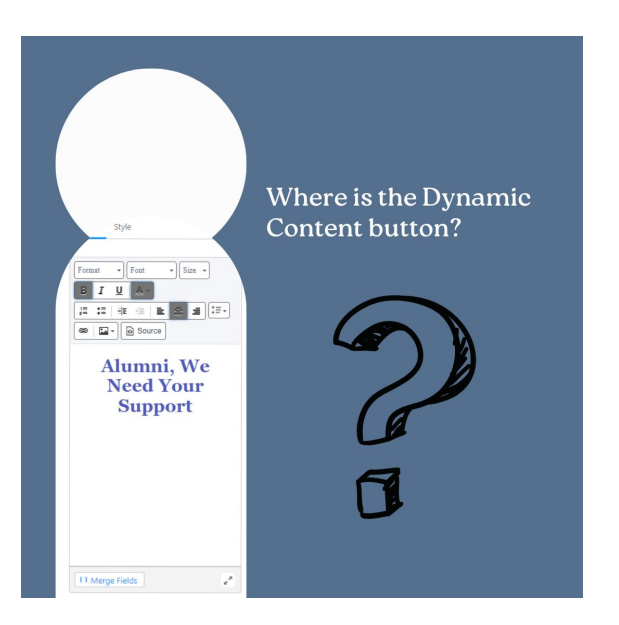

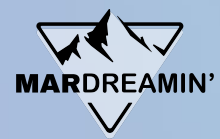

### **Using Dynamic Content**

**ADVANCED TIP #1:** Dynamic Content CAN be added to Lightning templates.

- 1. Find your ID *(Content > Dynamic Content)*
- 2. Type **{{Dynamic\_Content\_ID}}}** into your email template.

\**View the changes in "Preview As" mode.*

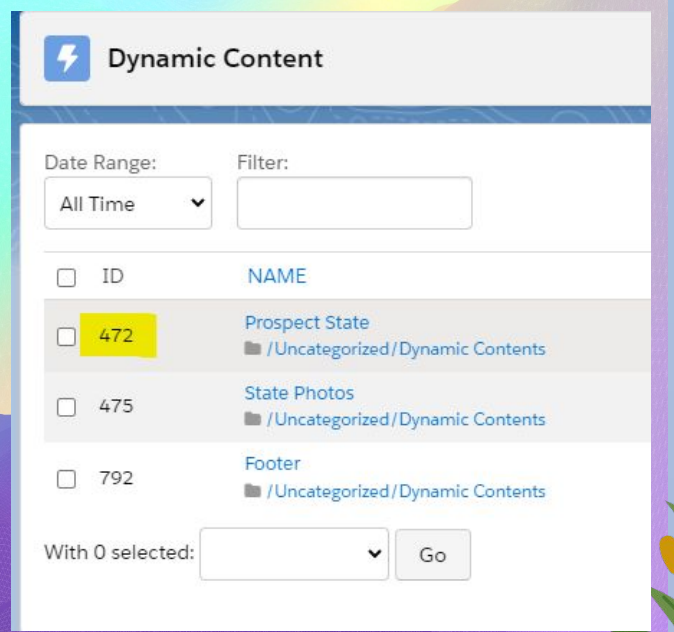

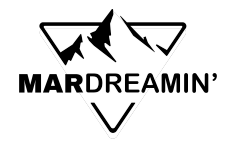

# **Using Dynamic Content**

#### **Alumni, We Need Your Support**

#### Donors like you have a lasting impact on our students and community.

Lorem ipsum dolor sit amet, consectetur adipiscing elit. Egestas risus, nunc, ultrices est. Tortor, turpis pellentesque cursus ornare justo, nibh in venenatis. Faucibus mattis vulputate tristique nisl, malesuada.

{{{Dynamic\_Content\_472}}}

#### **Alumni, We Need Your Support**

#### Donors like you have a lasting impact on our students and community.

Lorem ipsum dolor sit amet, consectetur adipiscing elit. Egestas risus, nunc, ultrices est. Tortor, turpis pellentesque cursus ornare justo, nibh in venenatis. Faucibus mattis vulputate tristique nisl, malesuada.

How are you doing in beautiful Florida!

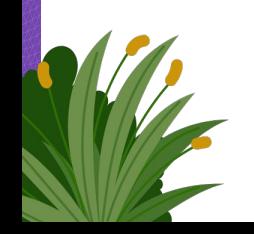

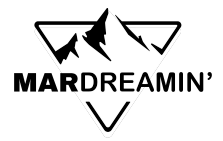

## **Using Custom Preference Centers**

**CHALLENGE:** I can't add a custom preference center to email templates.

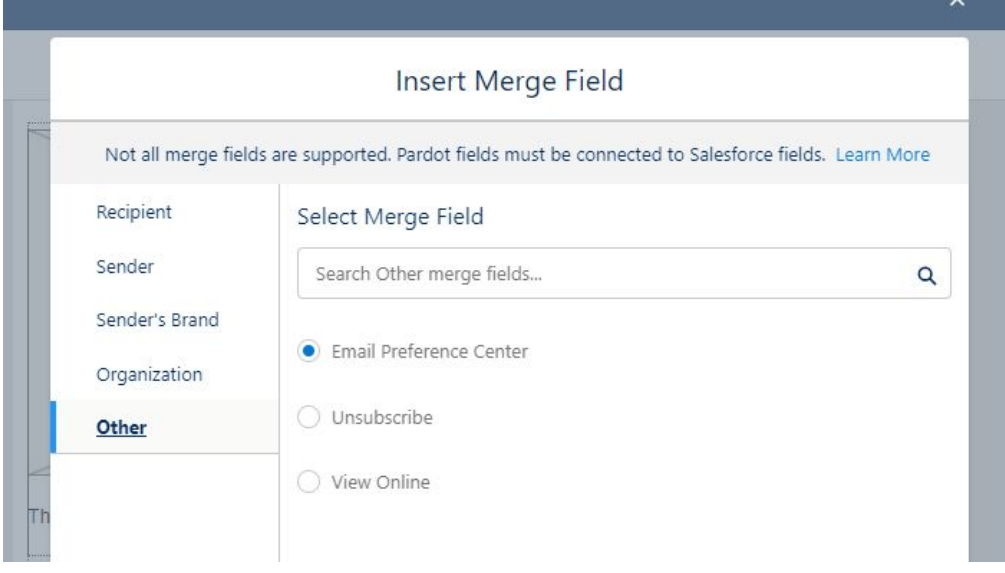

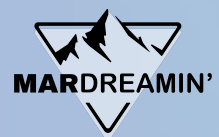

### **Using Custom Preference Centers**

**ADVANCED TIP #2:** Custom preference centers CAN be added to Lightning templates.

- 1. Find your preference center ID *(see next slide)*
- 2. Hyperlink **{{{EmailPreferenceCenter\_ID}}}** to anchor text in your email template

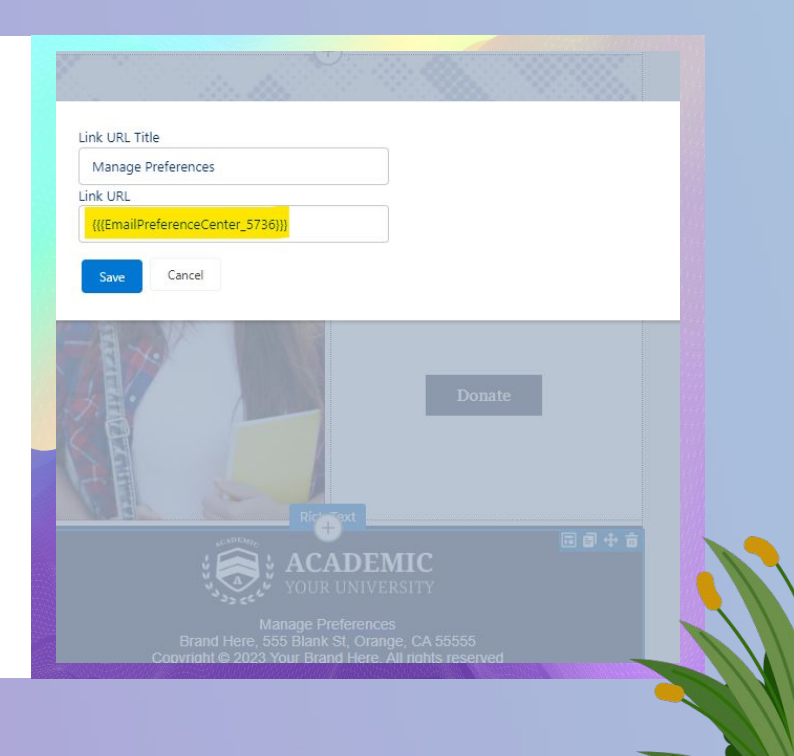

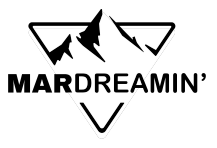

### **How to Find Your Preference Center ID**

- 1. Open Account Engagement Email
- 2. Create an email draft

</>
HTML

- 3. Add sample copy and create a link
- 4. Select **Link Type: Email Preference Page** and the correct preference page
- 5. Select OK and open the email HTML

**PREVIEW** 

6. Find your hyperlink and preference center ID

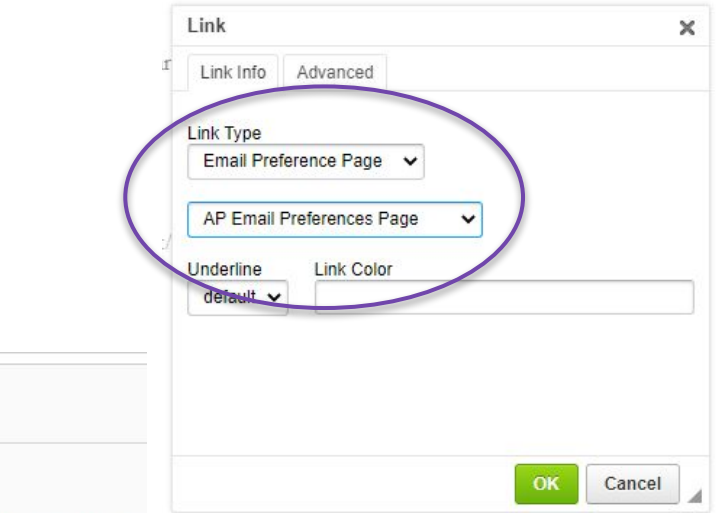

Ensure that if your URLs have spaces or special characters in them they are properly encoded

1 \* <! DOCTYPE html PUBLIC "-//W3C//DTD XHTML 1.0 Transitional//EN" "http://www.w3.org/TR/xhtml1/DTD/xhtml1-transi /><title>Email Newsletter</title></head><body style="font-family: Helvetica, Arial, sans-serif; font-

量 TFXT

- hree="{{{EmailPreferenceCenter\_429}}}" hel="nofollow, noreferrer">AP Preference Center</a>&nbsp;<br>
- 

**Z** EDITOR

- href="{{{EmailPreferenceCenter 423}}}" rel="nofollow.noreferrer">Suite Engine Preference Center</a><br></br>
- 
- &nbsp:</p>
- </body></html>

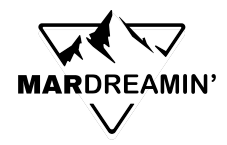

# **Locking Template Sections**

**CHALLENGE:** Users can edit templates even when "Allow Changes in Email" is inactive.

**ADVANCED TIP #3:** This feature ONLY works in Salesforce, NOT Account Engagement.

Share locked templates with your Sales and BDR teams to use in Salesforce.

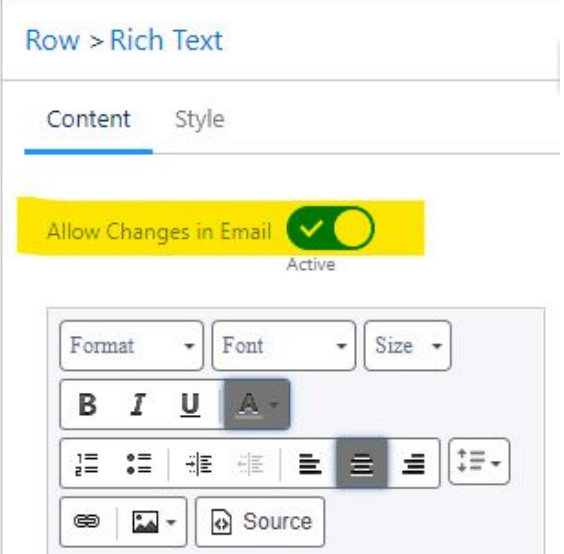

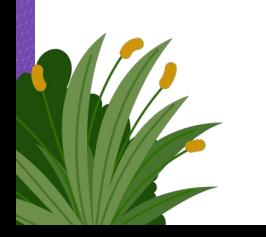

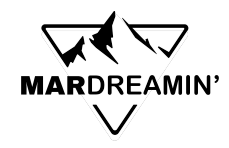

# **Testing**

**CHALLENGE:** I can't use Litmus or Email on Acid to test my email templates.

#### **ADVANCED TIP #4:**

- In Account Engagement Reports, review several of your email reports.
- Determine which email clients are used by your audience.
- Test your email templates in as many clients as possible.

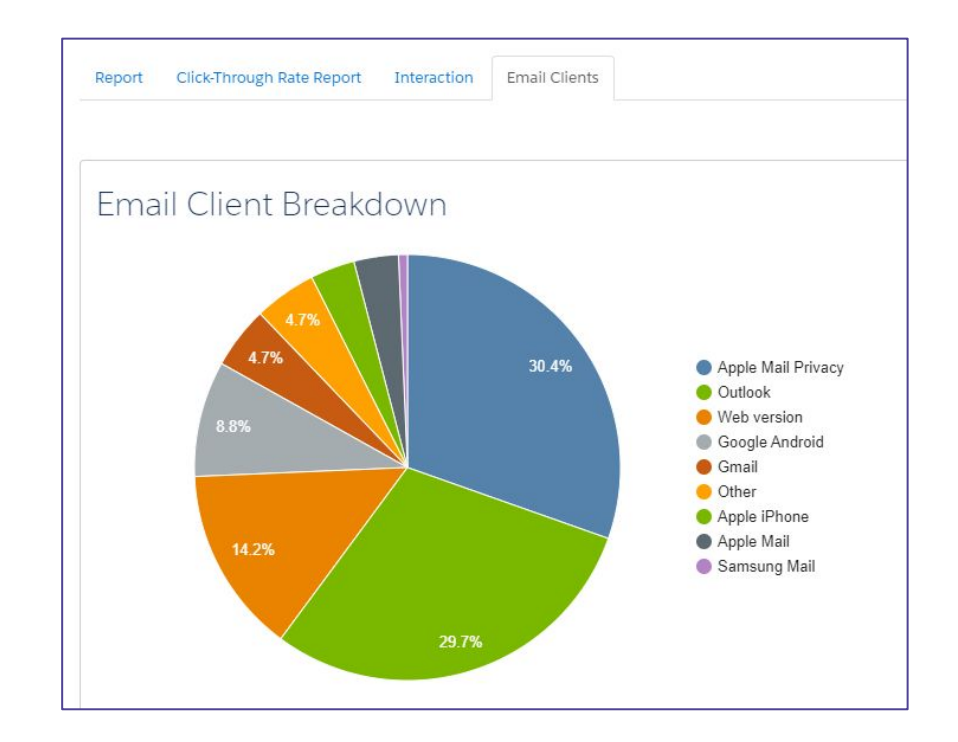

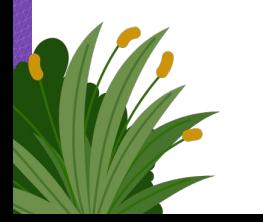

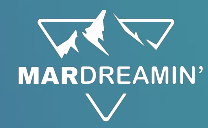

### **Hyperlinking Email Addresses**

**CHALLENGE:** My email won't retain a subject when hyperlinking an email address.

Common Method (try this first):

- 1. Hyperlink text using the following format:
	- mailto:johndoe@salesforce.com?subject=Demo%20question
- 2. Use %20 to represent spaces in Account Engagement

If that doesn't work, try the advanced tip on the next slide.

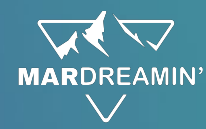

### **Hyperlinking Email Addresses**

#### **ADVANCED TIP #5:**

- 1. Remove the existing hyperlink.
- 2. Create a new hyperlink and add a **placeholder URL, NOT the mailto**.
- 3. Open the email source code and replace the placeholder URL with the mailto.
- 4. Apply changes and test!

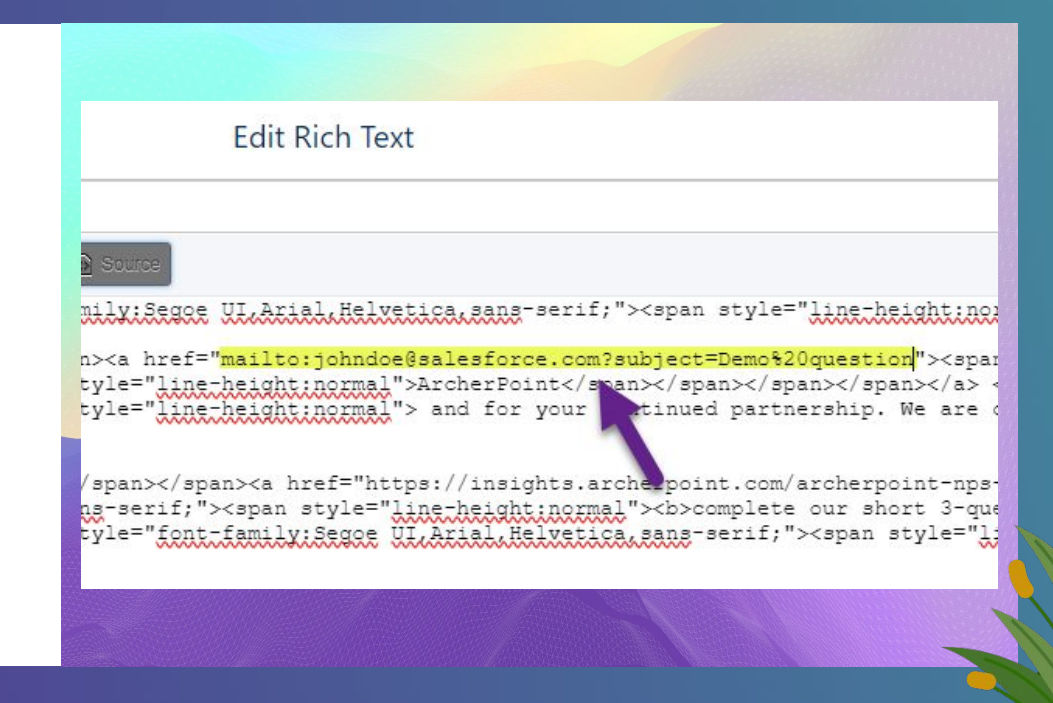

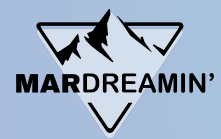

### **Superscripts and Subscripts**

**CHALLENGE:** I can't add superscripts or subscripts in the Lightning Builder.

**ADVANCED TIP #6:** Adding superscripts and subscripts can be achieved with HTML.

In the HTML editor, use *sup>* /*sup>* or **<sub></sub>** around the text you want in super/subscript.

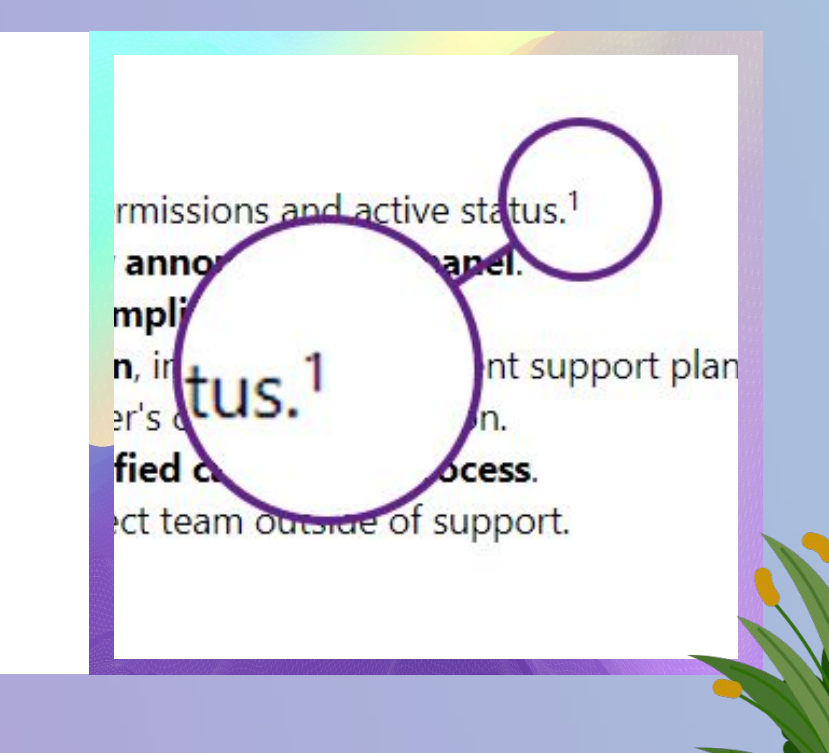

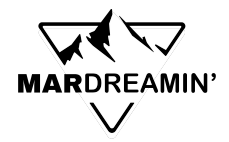

# **Optimizing Plain Text**

**ADVANCED TIP #7:** Don't forget to optimize the plain text version of your email before hitting send.

Tips for creating attractive plain text emails:

- Remove image links and alt-text
- Remove extraneous information
- Remove extra spaces
- Emphasize sections and calls-to-actions with visual separators
- Standardize your style and use across all emails
- Be creative

Resource: <https://www.litmus.com/blog/best-practices-for-plain-text-emails-a-look-at-why-theyre-important/>

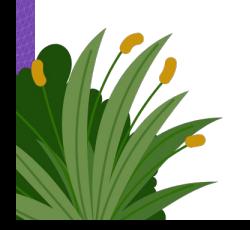

# **Optimizing Plain Text**

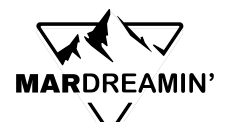

**Text Body** 

< https://academicuniversity.com >

Alumni, We Need Your Support

Donors like you have a lasting

impact on our students and community.

Lorem ipsum dolor sit amet, consectetur adipiscing elit. Egestas risus, nunc, ultrices est. Tortor, turpis pellentesque cursus ornare justo, nibh in venenatis. Faucibus mattis vulputate tristique nisl, malesuada.

Donate < https://academicuniversity.com/donate >

Your support helps us:

[Image alt text: horizontal rule]

 $01.$ 

[Image alt text: circle with a checkmark]

Offer More Scholarships

Lorem ipsum dolor sit amet, consectetur adipiscing elit. Lacus vitae enim suspendisse.

#### **Text Body**

\*\* Alumni, We Need Your Support \*\*

Donors like you have a lasting impact on our students and community.

Lorem ipsum dolor sit amet, consectetur adipiscing elit. Egestas risus, nunc, ultrices est. Tortor, turpis pellentesque cursus ornare justo, nibh in venenatis. Faucibus mattis vulputate tristique nisl, malesuada.

Donate < https://academicuniversity.com/donate >

\*\* Your support helps us: \*\*

01. Offer More Scholarships Lorem ipsum dolor sit amet, consectetur adipiscing elit. Lacus vitae enim suspendisse.

01. Offer More Scholarships Lorem ipsum dolor sit amet, consectetur adipiscing elit. Lacus vitae enim suspendisse.

01. Offer More Scholarships Lorem ipsum dolor sit amet, consectetur adipiscing elit. Lacus vitae enim suspendisse.

\*\* Happy Together! \*\*

Lorem ipsum dolor sit amet, consectetur adipiscing elit. Adipiscing consequat, cursus platea at nec vestibulum amet. Ullamcorper conque proin cursus mi feugiat sodales arcu leo aliquam.

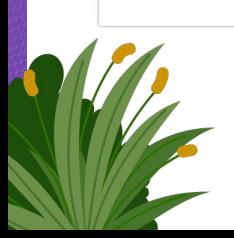

#### Unedited Text Edited Text

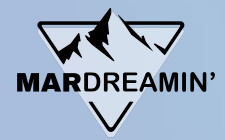

#### **HTML Resources**

- W3Schools -<https://www.w3schools.com/html/default.asp>
- Chat GPT -<https://chat.openai.com/>
- HubSpot's HTML and CSS Beginner Guide <https://offers.hubspot.com/html-and-css-for-marketers>
- Sercante's Code School for Marketers (Advanced) <https://www.sercante.com/pardot-training/code-school-for-pardot-admins/>

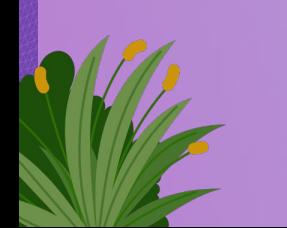

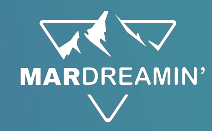

### **Top 4 Takeaways**

- 1. **Embrace the Lightning Builder**: Overcome your hesitation to explore the Lightning Builder.
- 2. Even as a Beginner: **Don't shy away from HTML**, even if you're new to it.
- 3. **Implement the 80/20 Rule**: Opt for a blend of 80% drag-and-drop and 20% HTML for customization.
- 4. Prioritize Testing: Make testing a priority with a repeated emphasis – **Test, test, test!**

# **Thank You**!